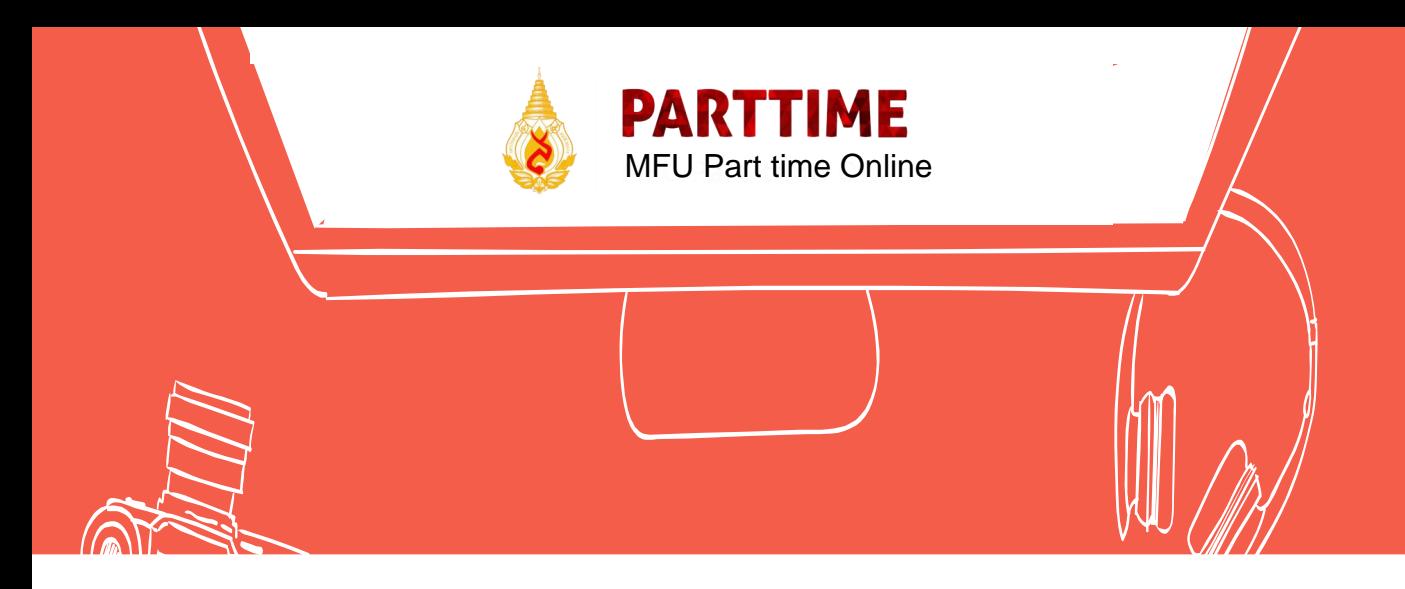

# **คู่มือการใช้ระบบ**

## **MFU Part time Online**

**ส าหรับหน่วยงาน**

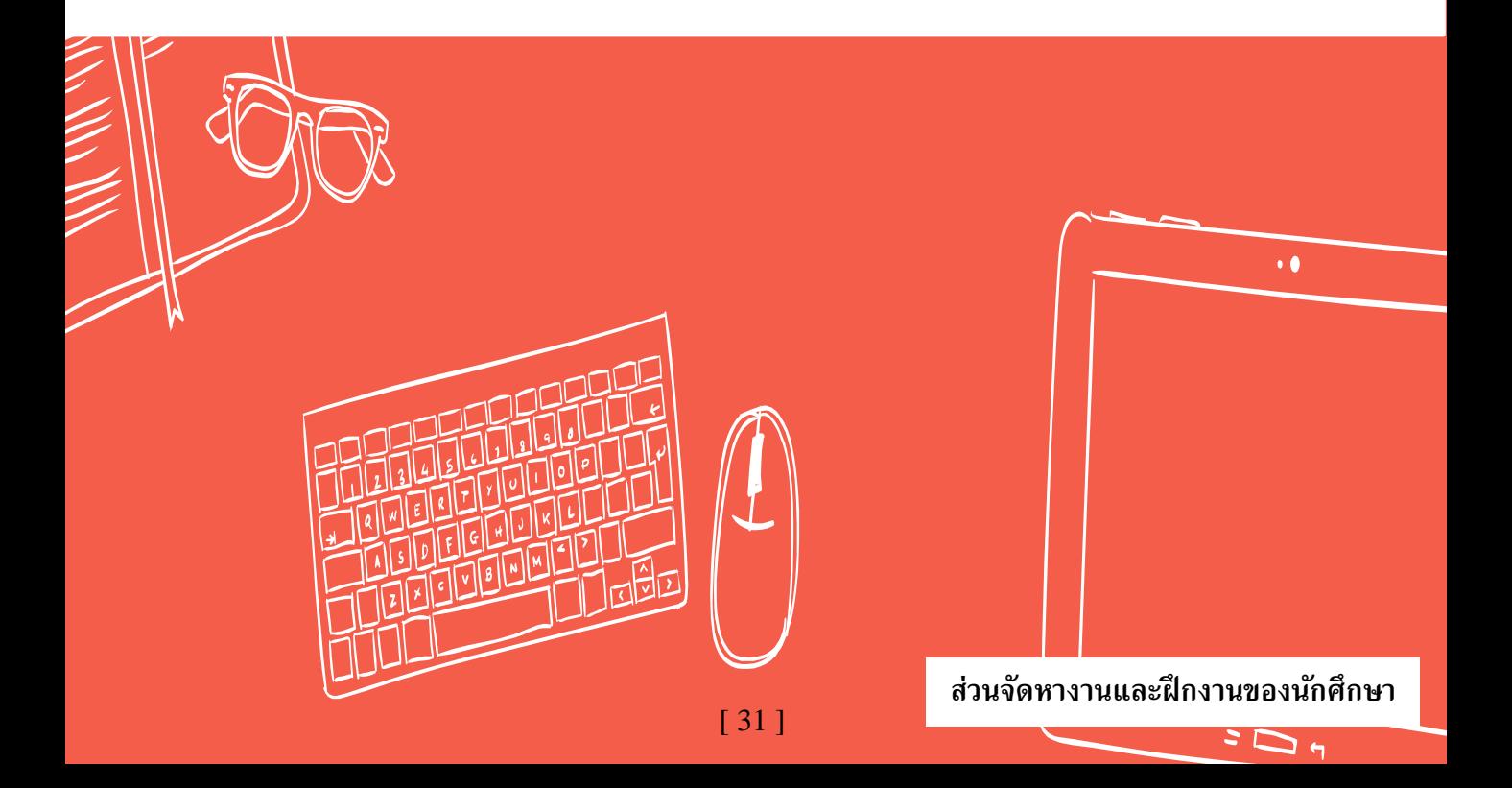

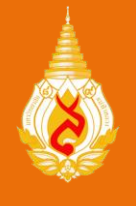

# **User Manual (คู่มือการใช้งาน)**

### **ระบบ MFU Part time Online**

เข้าสู่ระบบ MFU Part-time Online ได้ท่ี**http://parttime.mfu.ac.th/**  หรือจากหน้าเว็บไซต์ของส่วนจัดหางานฯ ในหัวข้อ MFU Part time Online เมื่อเข้าสู่หน้าเว็บไซต์ จะแสดงผลทั้งหมด 4 ส่วน 1. การแสดงข่าวสาร (สำหรับการประชาสัมพันธ์ข้อมูลข่าวสาร) 2. ส่วนของนักศึกษา (สำหรับลงทะเบียนนักศึกษาช่วยงาน) 3. ส่วนของหน่วยงาน (สำหรับ ึการจัดทำบันทึกข้อความ) 4. เอกสารที่เกี่ยวข้อง (เอกสารแนบที่จำเป็นสำหรับการจ้างงาน)

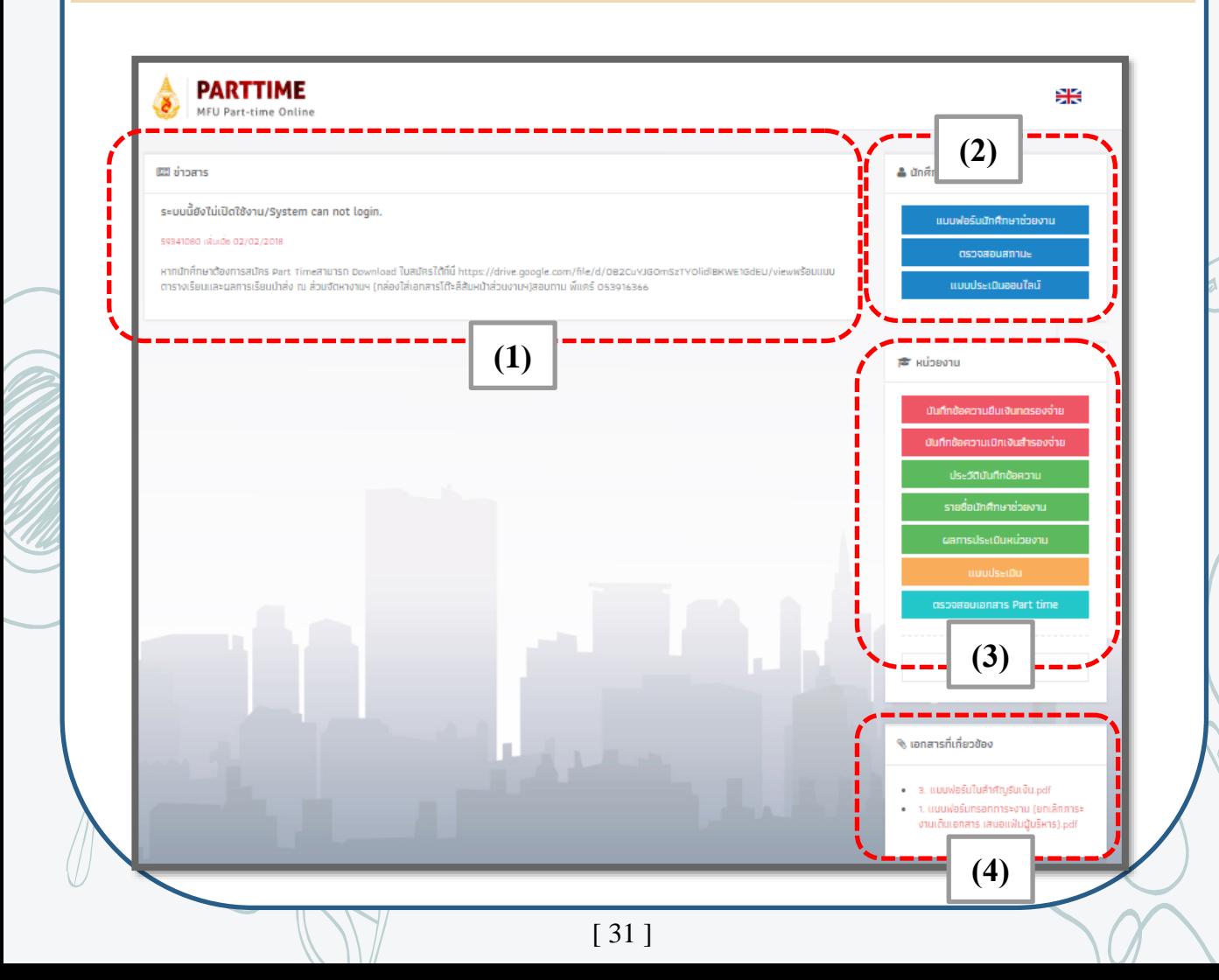

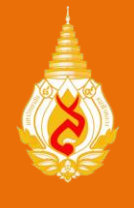

### **การเข้าระบบ (หน่วยงาน)**

### **ระบบ MFU Part time Online**

หน่วยงานเข้าใช้ระบบในหัวข้อ "**หน่วยงาน**" กด "**เข้าสู่ระบบ**" (1) กรอก Username และ Password เพื่อเข้าสู่ระบบ ( 1 หน่วยงาน จะได้รับ 1 รหัสการเข้าใช้ระบบ ส่วนจัดหางานฯจะ ส่งรหัสให้ผ่านอีเมลผู้ดำเนินงานด้านนักศึกษาช่วยงานตามที่แจ้งการลงเบียนไว้)

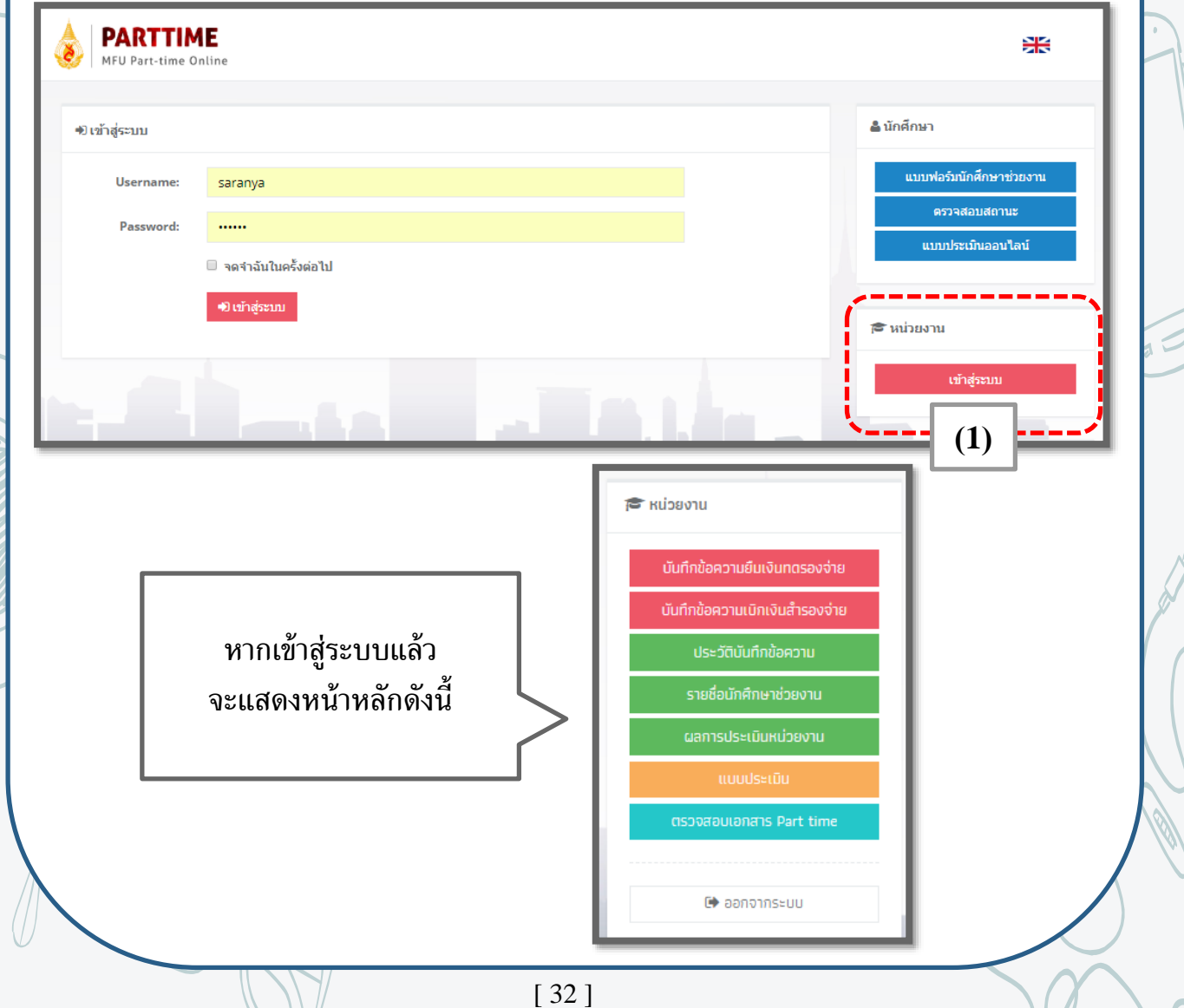

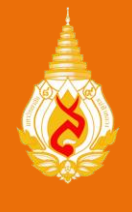

# **เมนูหลัก "บันทึกข้อความยืมเงิน-เบิกเงิน"**

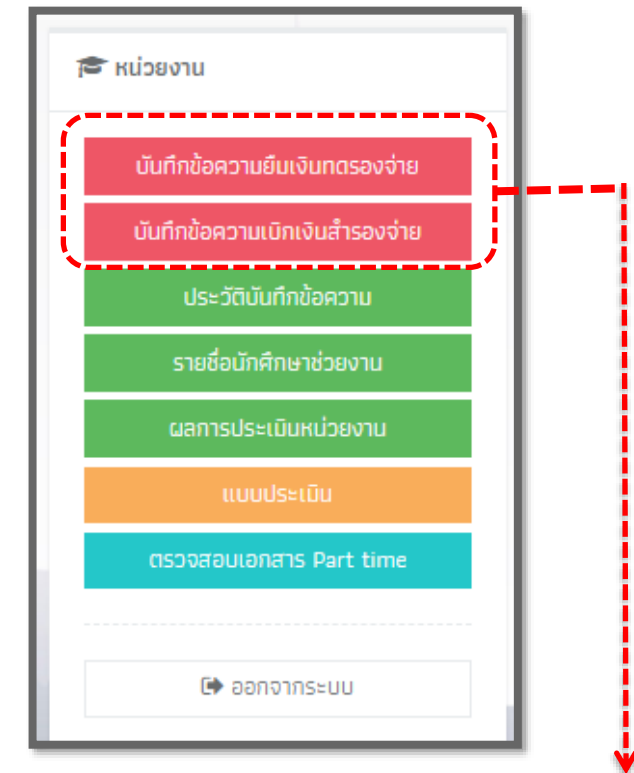

<u>ในการจัดทำบันทึกขออนุมัติจ้างและขออนุมัติเบิกค่าใช้จ่ายในการจ้างนักศึกษา</u> ช่วยงาน แบ่งเป็ น 2 ประเภท คือ "**บันทึกข้อความยืมเงินทดรองจ่าย**" และ "**บันทึก** ี <mark>ข้อความเบิกเงินสำรองจ่าย"</mark> โดยทั้งสองประเภทจะสามารถเลือกประเภทการจ้างนักศึกษา ช่วยงาน ได้ 2 ด้าน คือ 1. ด้านสนับสนุนทั่วไป 2. ด้านวิชาการ ตามความต้องการของ หน่วยงานโดย หน่วยงานกรอกข้อมูลตามแบบฟอร์มและกด "**บันทึก**"

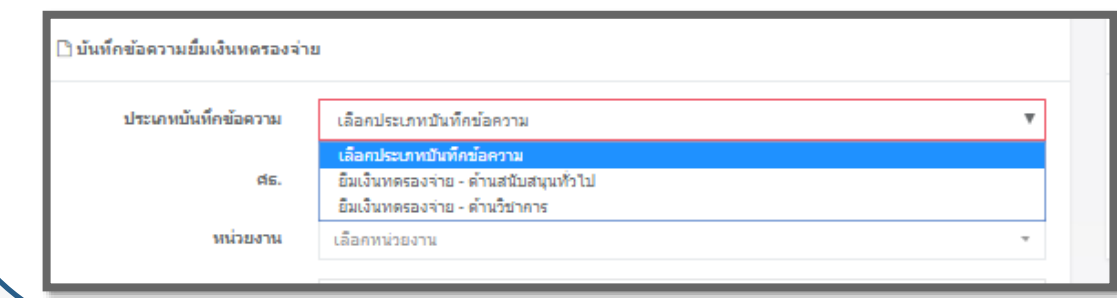

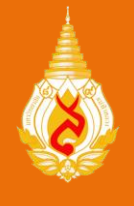

### **เมนูหลัก "ประวัติบันทึกข้อความ"**

เมื่อบันทึกข้อความขออนุมัติจ้างและขออนุมัติ เบิกค่าใช้จ่ายในการจ้างนักศึกษาช่วยงานเสร็จสิ้น จะถูกเก็บไว้ในหัวข้อ "**ประวัติบันทึกข้อความ**" โดยหน่วยงานสามารถเข้าไปแก้ไข หรือ ดาวน์โหลด ืออกมาเป็น .doc เพื่อตรวจสอบความถูกต้อง จัด ระเบียบความเรียบร้อย และพิมพ์เสนอหัวหน้า หน่วยงานเพื่อพิจารณาลงนาม

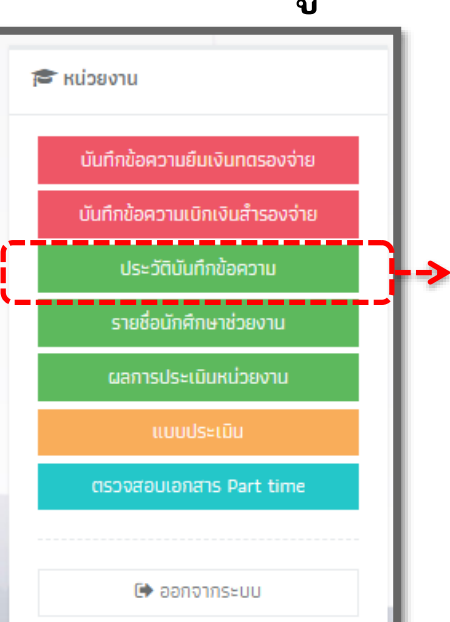

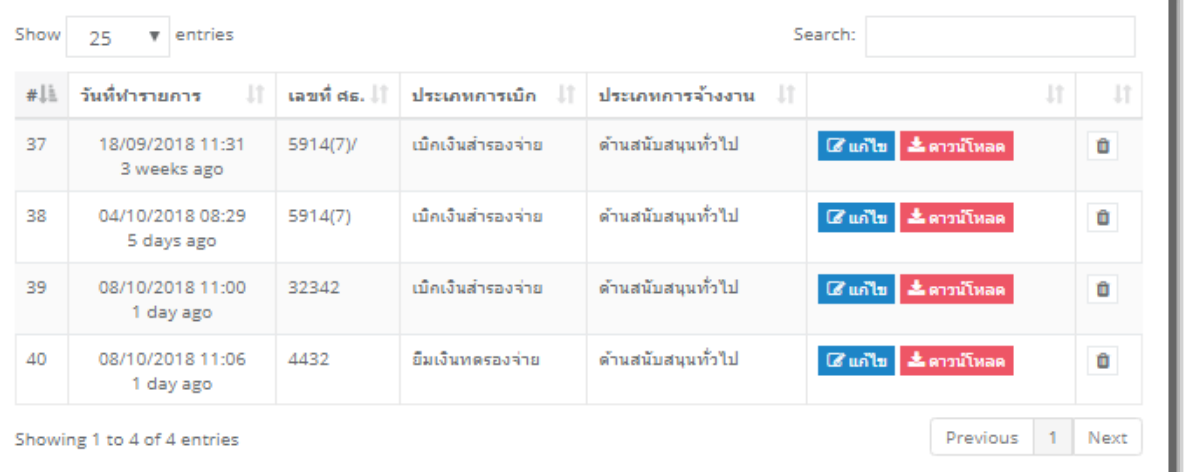

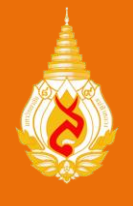

### **เมนูหลัก "รายชื่อนักศึกษาช่วยงาน"**

หน่วยงานท่ีต้องการจ้างงานนักศึกษาสามารถ ดูข้อมูลนักศึกษาท่ีมีความประสงค์จะช่วยงานผ่าน หัวข้อ "**รายชื่อนักศึกษาช่วยงาน**" โดยหัวข้อนี้ จะแสดงสาขาวิชาและสำนักวิชา ชื่อ-รหัสประจำตัว เกรดเฉล่ีย และสามารถดูใบแสดงข้อมูลของนักศึกษา ซ่ึงระบุช่วงเวลาท่นีักศึกษาสามารถช่วยงานได้ รวมถึง คุณสมบตัิอ่นืๆ ท่หี น่วยงานต้องการ

หน่วยงานสามารถติดต่อนักศึกษาช่วยงานท่ีมี คุณสมบตัิและช่วงเวลาท่ตี้องการได้โดยตรง

**। ਜਿਸ**ਲਾ ਵਿੱ บันทึกข้อความยืมเงินทดรองจ่าย บันทึกข้อความเบิกเงินสำรองจ่าย ประวัติบันทึกข้อความ รายชื่อนักศึกษาช่วยงาน ผลการประเมินหน่วยงาน ตรวจสอบเอกสาร Part time ■ ออกจากระบบ

#### รายชื่อนักศึกษาช่วยงาน

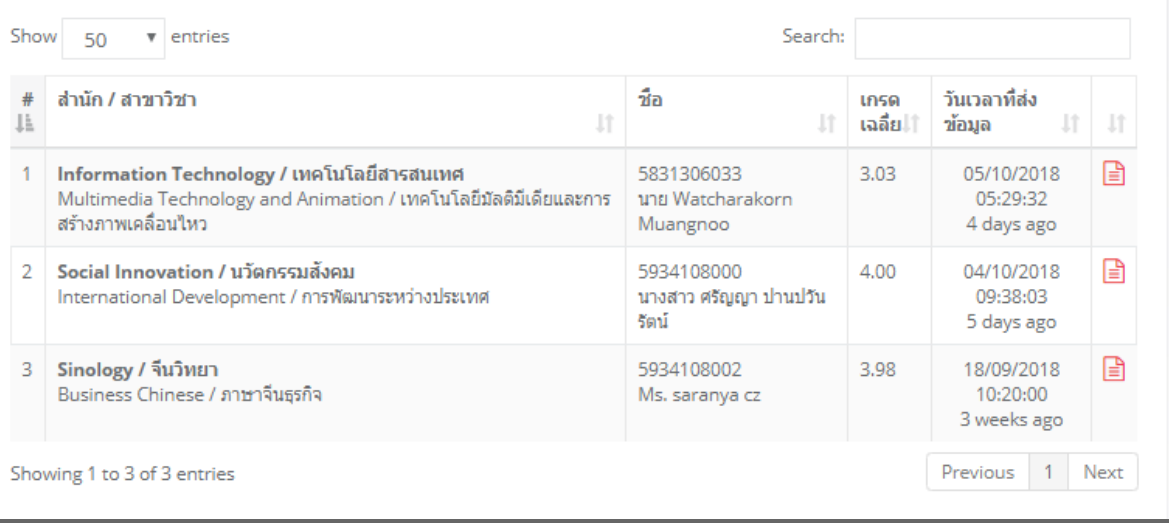

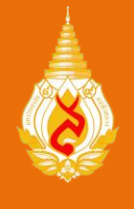

كالخاخات الطار

บันทึกข้อความยืมเงินทดรองจ่าย

บันทึกข้อความเบิกเงินสำรองจ่าย ประวัติบันทึกข้อความ

รายชื่อนักศึกษาช่วยงาน

ผลการประเมินหน่วยงาน

■ ออกจากระบบ

**E** หน่วยงาน

### **เมนูหลัก "ผลการประเมินหน่วยงาน"**

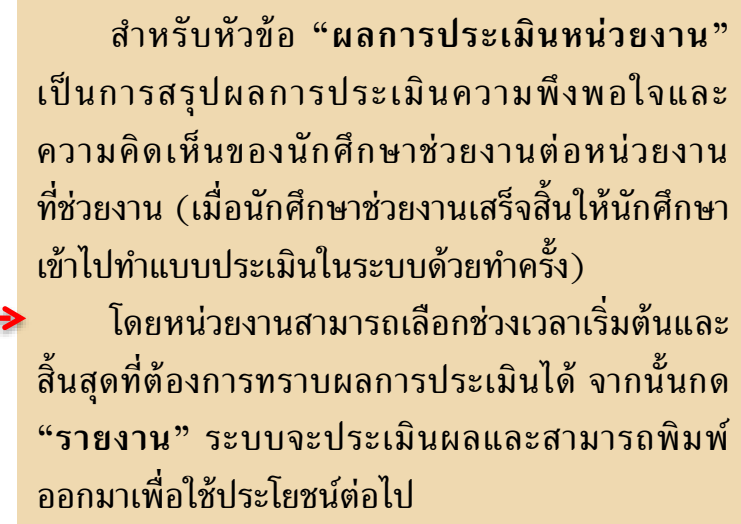

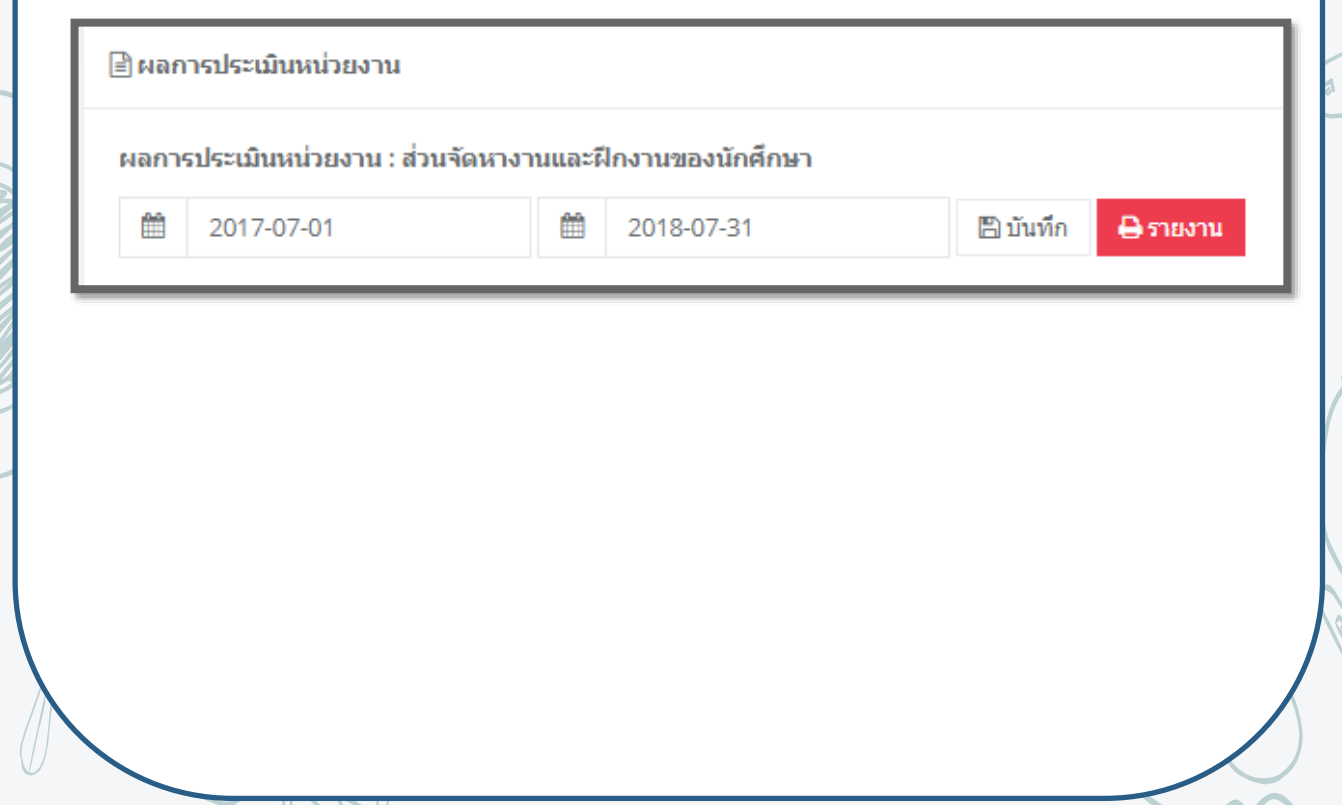

[ 36 ]

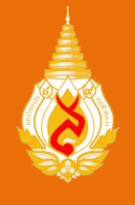

### **PARTTIME MPF Part time Online**ส่วนจัดหางานและฝึกงานของนักศึกษา

### **เมนูหลัก "แบบประเมิน"**

ขอความร่วมมือหน่วยงานท่ีจ้างนักศึกษา ี่ช่วยงานทำ "**แบบประเมิน**" ความพึงพอใจของ ส่วนจัดหางานฯ ด้านนักศึกษาช่วยงาน เพื่อเก็บข้อมูล และนำข้อเสนอแนะไปปรับปรุงการดำเนินงาน ด้านนักศึกษาช่วยงานต่อไป

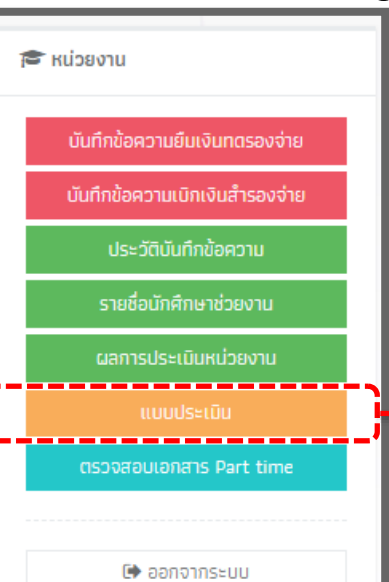

#### ∭แบบประเมินความพึงพอใจต่อให้บริการด้านนักศึกษาช่วยงาน (Part-time) ของส่วนจัดหางานและฝึกงานของนักศึกษา

- แบบประเมินฉบับนี้ มีวัตถประสงค์เพื่อประเมินความพึงพอใจของผู้รับบริการที่มีต่อการบริหารจัดการและการให้บริการของส่วนจัดงานและฝึกงานของ นักศึกษา เพื่อนำข้อมูลไปใช้ในการพัฒนาการดำเนินงานต่อไป
- ขอความกรณาให้ท่านตอบแบบประเมินตามความเป็นจริง เพื่อเป็นประโยชน์ต่อการพัฒนาบริหารจัดการ และการให้บริการที่มีคณภาพยิ่งขึ้น และขอ ขอบคุณมา ณ โอกาสนี้

#### ิตอนที่ 1 ความพึงพอใจต่อการให้บริการและการบริหารจัดการ

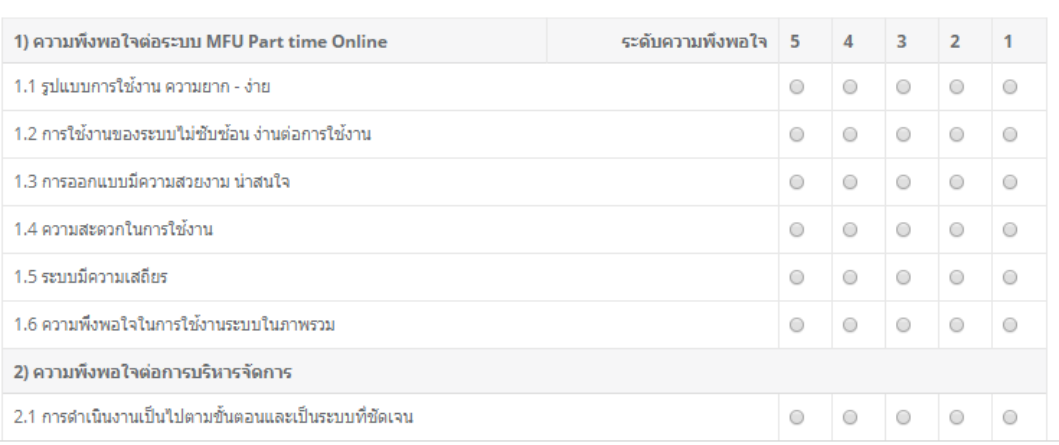

[ 37 ]

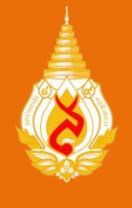

### **เมนูหลัก "ตรวจสอบเอกสาร Part time"**

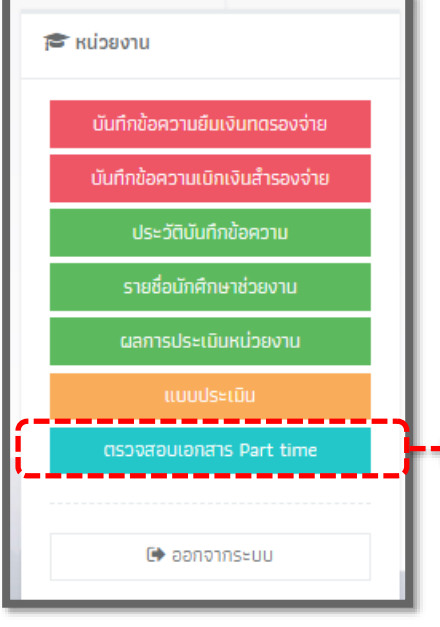

เมื่อหน่วยงานเสนอบันทึกข้อความอนุมัติจ้าง และขออนุมัติเบิกค่าใช้จ่ายในการจ้างนักศึกษาช่วยงาน มายังส่วนจัดหางานและฝึ กงานของนักศึกษาแล้ว หน่วยงานสามารถติดตามเอกสารผ่าน หัวข้อ "**ตรวจสอบสถานะเอกสาร Part time**" การเข้าเมนูนี้ หน่วยงานต้องทำการเข้าสู่ระบบ Gmail ก่อนจึงจะสามารถมองเห็นหน้าเว็บแสดงผล ตรวจสอบเอกสาร part time ได้

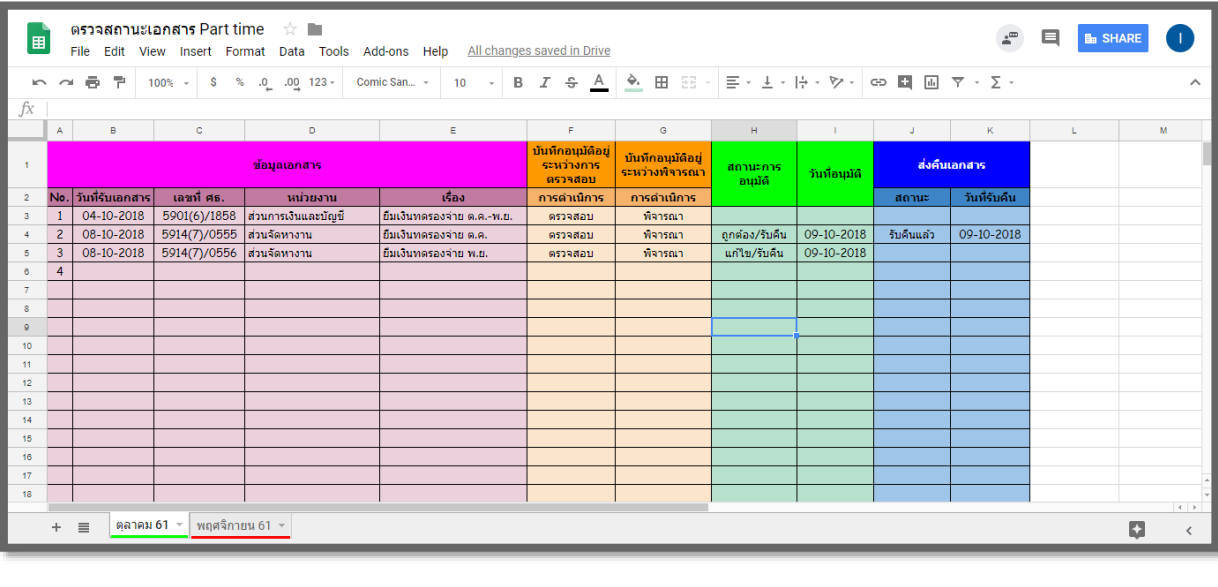

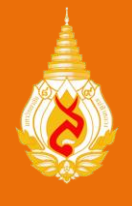

### **การด าเนินงานด้านนักศึกษาช่วยงาน**

1. ก่อนช่วยงานนักศึกษาต้องจัดทำใบแสดงข้อมูลนักศึกษาช่วยงาน โดยลงทะเบียนผ่าน ระบบ MFU Part time Online ตาม URL: http://parttime.mfu.ac.th/ และนักศึกษาต้องศึกษาขั้นตอน การลงทะเบียนอย่างละเอียด จากคลิปวิดีโอในระบบ MFU Part time Online 2. อายุของใบแสดงข้อมูลนักศึกษาช่วยงาน จะสิ้นสุด ณ วันสุดท้ายของวันปิดภาคการศึกษา ท่จีัดทา เท่านั้น หากต้องการช่วยงานในภาคการศึกษาถัดไปอีก นักศึกษาต้องจัดท าใบแสดงข้อมูลฯ ใหม่ ่ 3. ช่วงเวลาที่นักศึกษาปฏิบัติงาน ต้องไม่ตรงกับช่วงเวลาเรียนและช่วงเวลาสอบตามตารางในระบบ การศึกษา (REG)

4. นักศึกษาต้องไม่ได้รับค่าตอบแทนอื่นใดพร้อมกันในช่วงเวลาเดียวกัน

.5. หากนักศึกษาช่วยงานแล้วเสร็จ ให้เข้าทำแบบประเมินความพึงพอใจและความคิดเห็นของนักศึกษา ช่วยงาน ตามหัวข้อ "แบบประเมินออนไลน์" ในระบบ MFU Part time Online

### **เอกสารประกอบการเบิก-จ่าย (ส าหรับนักศึกษา)**

- 1. ใบแสดงข้อมูลนักศึกษาช่วยงาน
- 2. แบบลงเวลานักศึกษาช่วยงาน
- 3. ใบสำคัญรับเงิน
- 4. สำเนาบัตรประจำตัวนักศึกษา พร้อมลงนามรับรองสำเนาถูกต้อง

**หมายเหตุ** : ดาวน์โหลดเอกสารประกอบได้ท่ีhttp://parttime.mfu.ac.th ้นำเอกสารรวบรวมส่งหน่วยงานที่ช่วยงาน เพื่อจัดทำเอกสารประกอบ การเบิกจ่ายค่าตอบแทน

เจ้าหน้าท่ผีู้ประสานงานด้านนักศกึษาช่วยงาน โทรศัพท์ 053-916366 (ศรัญญา) อีเมล saranya.pan@mfu.ac.th